# **Cómo funciona Tutor.com**

Para obtener ayuda individual conéctese, a petición suya, con tutores expertos

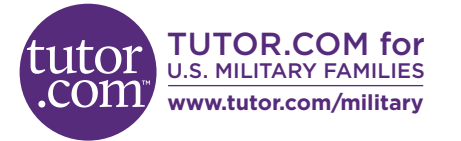

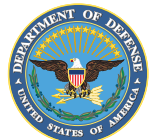

Los tutores expertos en **Tutor.com/military** pueden ayudarle a resolver problemas difíciles en la tarea, mejorar sus habilidades de escritura, estudiar para un examen, repasar un concepto difícil y imucho más!

Los estudiantes matriculados en una escuela DoDEA pueden acceder a Tutor.com a través de Classlink en su carpeta EDU Rostered Apps.

**Acceda a Tutoría en Vivo**

# **Paso 1: Empiece**

- 1. Vaya a
- **www.tutor.com/military**.
- 2. Haga clic en su rama de servicio.
- 3. Certifique su elegibilidad y cree una cuenta.
- 4. Haga clic en **GET A TUTOR NOW**.

# **Paso 2: Encuentre el tutor adecuado**

Llene el cuestionario rápido previo a la sesión. Usando esta información, lo/a conectaremos con el primer tutor mejor calificado disponible para ayudarlo/a.

### **Paso 3: Comuníquese**

Para comunicarse con su tutor en el aula en línea\* puede usar mensajes de texto o de voz.

*Toda la actividad en el salón de clases se graban para su revisión y control de calidad. Después, las transcripciones estarán disponibles en Mi cuenta bajo la etiqueta Sesiones Completadas.*

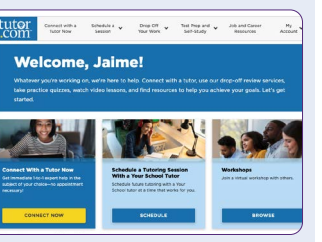

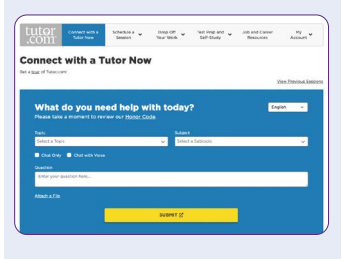

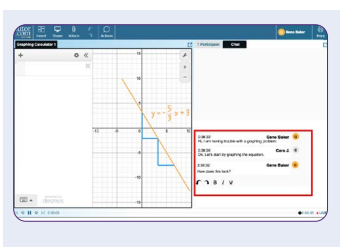

# **Paso 4: Comparta un archivo**

En el aula en línea, usted puede cargar archivos relacionados con su tarea, incluido ocumentos, hojas de cálculo, diapositivas de presentación, capturas de pantalla, archivos de imágenes y más.

# **Paso 5: Utilice**

# **herramientas especiales**

Si trabaja un tema que requiere herramientas especiales, puede utilizar una calculadora gráfica, un editor de texto o de códigos. Para abrirlos, use los botones que se encuentran sobre la pizarra.

# **Paso 6: Califique y revise su sesión**

Después de cada sesión, iasegúrese de dejarnos saber cómo lo hicimos! Luego, tendrá la opción de reproducir una grabación de su sesión y/o enviar un correo electrónico o imprimir el registro del chat y las pizarras.

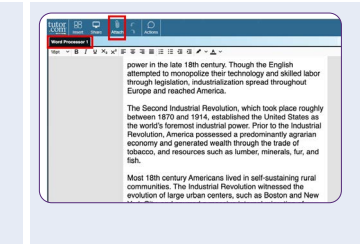

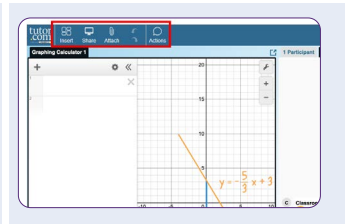

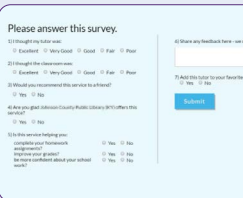

My<br>Account **Account Settings** Locker Favorite Tutors **Upcoming Sessions Completed Sessions** Progress Report Sign Out

# **Envíe su trabajo**

Sin tener que conectarse a una sesión en tiempo real, obtenga ayuda de un tutor experto. Cargue un borrador de su tarea, independiente de la etapa en que se encuentre y obtenga comentarios detallados dentro de las siguientes 12 horas. Recupere la revisión completa de su tutor en **Mis Sesiones**.

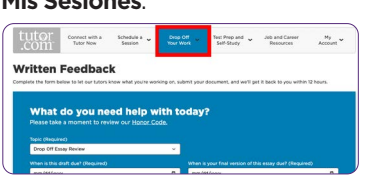

**Explore Recursos Adicionales**

# **Practique para un examen**

Utilice nuestros cuestionarios de práctica para evaluar su conocimiento y preparar los próximos exámenes de matemáticas, ciencias o inglés, así como el examen ASVAB. Revise sus resultados y conéctese con un tutor para revisar cualquier pregunta que haya fallado.

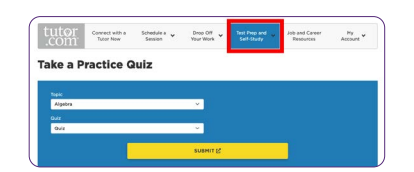

# **Utilice** *Mi Cuenta*

- En **Locker**, acceda a los archivos que ha guardado o compartido en las sesiones con sus tutores.
- Vuelva a conectarse con sus tutores favoritos o vea cuándo estarán

disponibles, haciendo clic en **Tutores Favoritos**.

• En **Sesiones completadas** revise las sesiones anteriores y obtenga comentarios sobre sus revisiones de entrega.

.<br>Para cumplir con la Ley de Protección de la Privacidad Infantil En Línea (COPPA por sus siglas en inglés), ciertas funciones no están disponibles para usuarios del programa menores de 13 años. Tutor.com para Familias Militares de EE. UU. está financiado por el Programa de Biblioteca MWR del Departamento de Defensa (DoD por sus siglas en inglés). La elegibilidad para su uso, la determinan quienes financian el programa. No está garantizada la disponibilidad del programa a largo plazo. Verifique los requisitos de elegibilidad de los estudiantes en tutor.com/military/eligibility. La aparición del logotipo del Departamento de Defensa de EE. UU. (DoD por sus siglas en inglés) no implica ni constituye respaldo del DoD. Princeton Review® no está afiliado a la Princeton University.